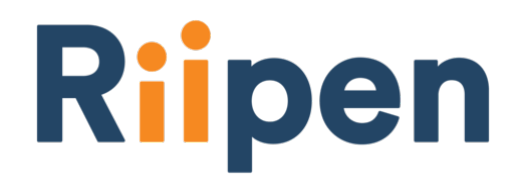

With the Riipen/mycourselink integration, an instructor can link their course page in mycourselink/D2L with their Riipen course page. Students in that course can access Riipen directly through mycourselink/D2L without needing new credentials; an account is automatically created for them on Riipen through Single Sign On, and they have instantaneous access to the content their instructor has approved on Riipen.

To add the Riipen integration to mycourselink:

- 1. Click the **Course Admin** menu option in D2L for your course page.
- 2. Follow the **External Learning Tools** link from the Site Resources category.
- 3. Click the **Manage External Learning Tool Links** sub menu item.
- 4. Click the **New Link** button.
- 5. Fill the following fields:

Title: Riipen

URL: https://lti.riipen.com/courses/######

Replacing ####### with your Riipen course ID (the series of numbers and/or letters in your course page URL: e.g., https://app.riipen.com/courses/y6Ki8FrR/)

Security Settings: Select "User tool provider security settings"

6. Click on the **Save and Close** button.

The system adds a new external tool to the list of other available tools.

- 7. Click on the **Content** tab.
- 8. Open the **Table of Contents** or open any existing module or create a new one
- 9. Expand the **Add Existing Activities** drop-down menu from the required module area and select the **External Learning Tools** option.
- 10. In the opened screen the system displays created tool (Riipen).
- 11. Click on it to add. The system adds this activity to the course.

Your Riipen course is now integrated with your mycourselink/D2L course!

If you require assistance with this process, please contact us a[t mycourselink@lakeheadu.ca](mailto:mycourselink@lakeheadu.ca)

By using Riipen, you are agreeing to their [terms of service](https://riipen.com/terms) and related policies.

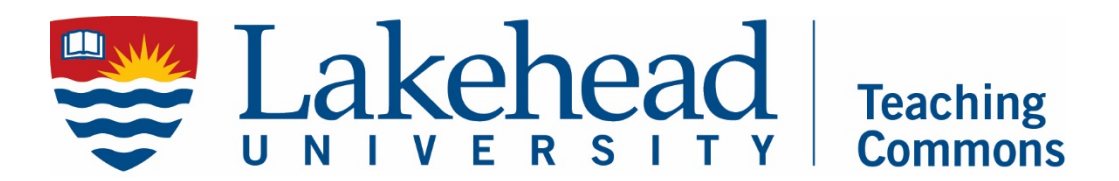